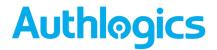

# Authlogics Self Service Portal User Guide

Call us on: +44 1344 568 900 (UK/EMEA) +1 408 706 2866 (US)

Email us: sales@authlogics.com

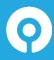

Authlogics, Access Office Suites, Willoughby Road, Bracknell, Berkshire, RG12 8FP, UK https://authlogics.com | sales@authlogics.com | +44 1344 568 900 | +1 408 706 2866

Information in this document, including URL and other Internet Web site references, is subject to change without notice. Unless otherwise noted, the example companies, organisations, products, domain names, e-mail addresses, logos, people, places and events depicted herein are fictitious, and no association with any real company, organisation, product, domain name, e-mail address, logo, person, place or event is intended or should be inferred. Complying with all applicable copyright laws is the responsibility of the user.

Authlogics may have patents, patent applications, trademarks, copyrights, or other intellectual property rights covering subject matter in this document. Except as expressly provided in any written licence agreement from Authlogics, the furnishing of this document does not give you any licence to these patents, trademarks, copyrights, or other intellectual property.

The names of actual companies and products mentioned herein may be the trademarks of their respective owners.

The information contained in this document represents the current view of Authlogics on the issues discussed as of the date of publication. Because Authlogics must respond to changing market conditions, it should not be interpreted to be a commitment on the part of Authlogics, and Authlogics cannot guarantee the accuracy of any information presented after the date of publication.

This document is for informational purposes only. AUTHLOGICS MAKES NO WARRANTIES, EXPRESS OR IMPLIED, IN THIS Document.

Copyright © 2020 Authlogics. All rights reserved.

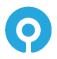

### **TABLE OF CONTENTS**

| Introduction                                  | 3  |
|-----------------------------------------------|----|
| Your Welcome                                  | 3  |
| Your first logon                              | 4  |
| Updating your account                         |    |
| Changing your phone number                    | 5  |
| Resetting your password                       | 6  |
| Unlocking your account                        | 7  |
| Changing your PINgrid pattern                 | 8  |
| Setting your PINphrase answers                | 9  |
| Changing your PINpass PIN code                | 10 |
| Setup your own mobile device                  |    |
| Installing the app from the Google Play Store | 11 |
| Running the app for the first time            | 12 |
| Adding your device to your account            | 14 |

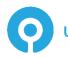

#### Introduction

The Authlogics Self Service Portal is a simple website which allows you to do simple tasks yourself without having to get help from the IT team. You can:

- Setup your own mobile phone, tablet or PC so that it can be used as a multi-factor token add up to 10 of them.
- Update your PINgrid pattern, PINpass PIN code and answer the PINphrase security questions.
- Change your Mobile / Cellular phone number.
- Even reset and unlock your network (Active Directory) password.

Tip: Some of these features may have been disabled by your IT team.

### **Your Welcome**

When you are first enabled to use Authlogics, you should receive a welcome email (or printout) containing your initial logon information and a link to the Self Service Portal. If you do not have the welcome information, please contact your IT team.

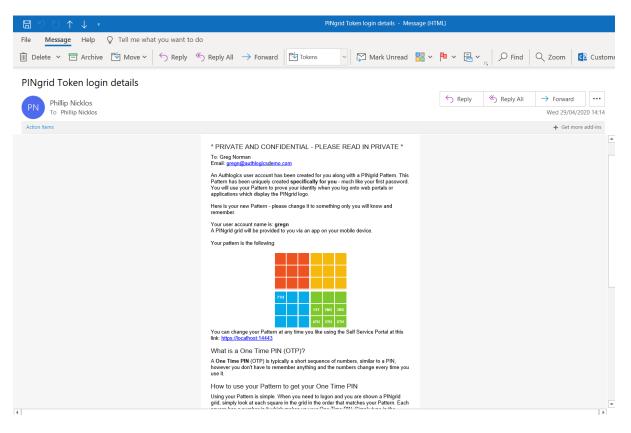

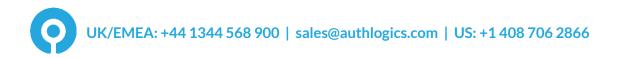

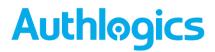

### Your first logon

Click the link in your welcome email to access the Self Service Portal.

Enter your Username and Passcode and click Sign in.

Tip: You can get your login details by using the information in the welcome email.

| < 🛞 📀 https://primarydc.fresh.com:14443/lc 🔎 👻 🔒 🖒 📀 Authlogics Self Service Portal ×                                                         | - □ ×<br>☆☆戀" |
|----------------------------------------------------------------------------------------------------|---------------|
| 0       0       2       0       4       3         1       4       3       1       3       5         2       2       0       0       2       0 |               |
| 2       3       4       1       5       4         1       5       3       1       3       4         1       5       5       4       2       5 |               |
| gregn<br>Passcode                                                                                                    |               |
| Sign in<br>Change authentication type<br>View User Guide                                                                                      |               |
|                                                                                                    |               |

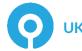

#### **Updating your account**

#### Changing your phone number

To change your Mobile / Cellular phone number, reset your password or unlock your account, select *Account* from the menu.

| Authlogics         |                                                                                                    |                         |
|--------------------|----------------------------------------------------------------------------------------------------|-------------------------|
|                    | AUTHLOGICS SELF SERVICE PORTAL                                                                                                    | Greg Norman (gregn) 💄   |
| OPTIONS            |                                                                                                    |                         |
| Account            |                                                                                                    |                         |
| PINgrid settings   | Enter the number used to deliver text / SMS messages to your ph<br>Use international dialing code format, e.g. "+44 700 123 4567". | none.                   |
| PINphrase settings |                                                                                                    |                         |
| PINpass settings   | Mobile / Cellular Number                                                                                                    |                         |
| Devices            | +44759136XXXX                                                                                                    |                         |
| MORE               | Save                                                                                                    |                         |
| View User Guide    |                                                                                                    |                         |
| Logout             | To reset your Windows password, enter your new Windows pass                                                                        | word in each box below. |
|                    | Password Confirm                                                                                                    |                         |
|                    | New password Confirm password                                                                                                    |                         |
|                    | Reset                                                                                                    |                         |
|                    | To unlock your Windows account, click the Unlock button.                                                                           |                         |
|                    | Unlock                                                                                                    |                         |

To change your phone number, enter your new number and click *Save*, and if successful, the following message will be displayed:

Your Mobile / Cellular phone number was updated successfully.

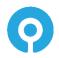

#### **Resetting your password**

To reset your network password simply enter your new password in both password boxes.

A popup balloon may appear which help guide you through choosing a new password which meets the company policy and is secure. Once all the items in the balloon have green ticks you know your new password is safe to use.

If you choose a bad password:

| TC × Not previously compromised | our new Windows password in each box below. |
|---------------------------------|---------------------------------------------|
| Pi                              | Confirm                                     |
| •••••                           | •••••                                       |
| Reset                           |                                             |

If you choose a good password:

| T Vot previously compromised | our new Windows password in each box below. |
|------------------------------|---------------------------------------------|
| Pi                           | Confirm                                     |
| •••••                        | •••••                                       |
| Reset                        |                                             |

Click *Reset* to save the new password, and if successful, the following message will be displayed:

| Your Password was updated successfully. |  |
|-----------------------------------------|--|
|-----------------------------------------|--|

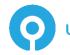

#### **Unlocking your account**

If your network account has been locked out you can unlock it yourself instead of waiting for your IT team to do it for you.

To unlock your Windows account, click the Unlock button.

Unlock

Simply click **Unlock**, and if successful, the following message will be displayed:

Your account was unlocked successfully.

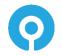

### **Changing your PINgrid pattern**

To change your PINgrid pattern, select **PINgrid settings** from the menu.

On the first grid, click the squares you will use for your new pattern. Then click the same squares on the second grid to confirm your new pattern.

| + (in https://primarydc.fresh       | com:                                                       | - □ ×<br>命章题。                                        |
|-------------------------------------|------------------------------------------------------------|------------------------------------------------------|
| Authlogics                          | AUTHLOGICS SELF SERVICE PORTAL                             | Greg Norman (gregn) 🤽                                |
| Account                             | To set a new pattern, click the squares matching your path | ern in the first box below, and again in the second. |
| PINgrid settings PINphrase settings |                                                            |                                                      |
| PINpass settings<br>Devices         |                                                            |                                                      |
| MORE<br>View User Guide             |                                                            |                                                      |
| Logout                              | Save Clear                                                 |                                                      |
|                                     |                                                            |                                                      |
|                                     |                                                            |                                                      |

Click *Save* to apply the changes, and if successful, the following message will be displayed:

Your Pattern was updated successfully.

#### **Setting your PINphrase answers**

To answer the PINphrase questions provided by your IT team, select **PINphrase settings** from the menu.

To add or update your answers, click *Edit.* Highlight the question you wish to answer and type in your answer.

Tip: Spaces are not counted as a letter, so multiple word answers will be treated as a single word.

| Authlogics         | com: ♪ - ▲ C Authlogics Self Service Portal × | 命 ☆ 簗<br>Greg Norman (gregn) 🌡 |
|--------------------|-----------------------------------------------|--------------------------------|
| Additogics         | PINphrase settings                            | orog norman (grogn) 🚘          |
| OPTIONS            |                                               |                                |
| Account            |                                               |                                |
| PINgrid settings   | Question / Answer                             |                                |
| PINphrase settings | What is your Codeword?                        | cashewnuts                     |
| PINpass settings   | What is your favourite sports team?           | salesharks                     |
| Devices            | What is your favourite subject at school?     |                                |
| MORE               | What is your mothers maiden name?             |                                |
| View User Guide    | What is your first employer?                  | authlogicsdemo                 |
| Logout             | Edit                                          |                                |

Click *Save* to apply the changes, and if successful, the following message will be displayed:

PINphrase answers have been successfully updated.

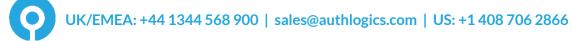

#### **Changing your PINpass PIN code**

To change your PINpass PIN code, select *PINpass settings* from the menu.

Enter your new PIN code in both PIN boxes.

| Attps://primarydc.fresh.    | com: 𝒫 ▾ 🗎 ♥ Authlogics Self Service Portal ×                           | - ロ ×<br>命☆競 <sup>9</sup> |
|-----------------------------|-------------------------------------------------------------------------|---------------------------|
| Authlogics                  | AUTHLOGICS SELF SERVICE PORTAL PINpass settings                         | Greg Norman (gregn) 🤱     |
| Account<br>PINgrid settings | Enter your new Pinpass PIN in each box below and click the Save button. |                           |
| PINphrase settings          | PIN                                                                     |                           |
| PINpass settings Devices    | Confirm<br>Confirm PIN                                                  |                           |
| MORE<br>View User Guide     | Save                                                                    |                           |
| Logout                      |                                                                         |                           |
|                             |                                                                         |                           |
|                             |                                                                         |                           |
|                             |                                                                         |                           |

Click *Save* to apply the changes, and if successful, the following message will be displayed:

Your PIN was updated successfully.

#### Setup your own mobile device

The first step is to install the *Authlogics Authenticator* app. The app is available on the following online stores as a free download:

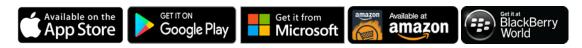

Tip: When installing the Authlogics Authenticator app please ensure that the device's clock and time zone are correct otherwise you may not be able to logon with the app.

#### Installing the app from the Apple App Store

Open the **App Store** app and search for "**Authlogics Authenticator**". Tap INSTALL to begin. Tap ACCEPT to give the app access to your device, then the install will complete. When finished, tap OPEN.

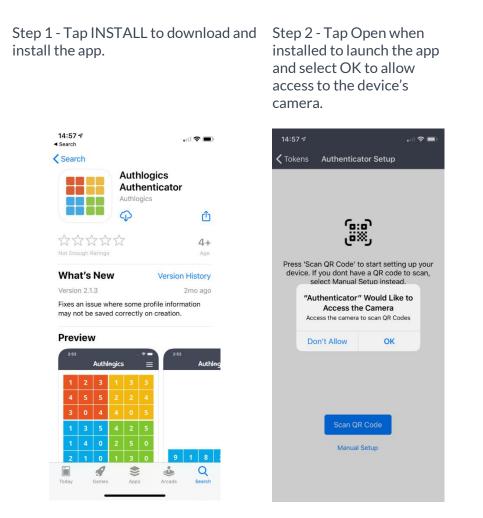

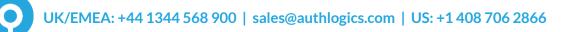

#### Running the app for the first time

On the first run, the Authlogics Authenticator will ask you which authentication type you have been set up for, you will know this from your welcome email. Once loaded you will need to get your unique Device ID so you can add it into the Self Service Portal later.

Step 1 – Setup the authenticator by Scanning a QR Code or through a manual setup.

Manual Setup

Step 2 – Open the SSP, select Add Device and select the appropriate device type (see Adding your device to your account). Step 3 – Tap Scan QR Code and scan the QR Code.

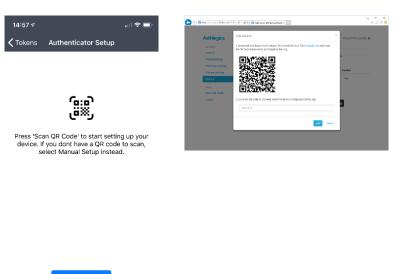

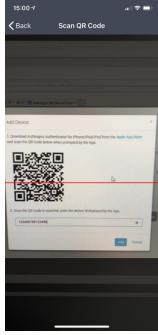

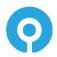

Step 4 – Setup is now complete. Add the displayed Id into SSP Device Id.

| 15:00 ≉<br>Back | Complete Setup                               |    | 15:01 4 |   | Authl | ogics |   | ■ * In |
|-----------------|----------------------------------------------|----|---------|---|-------|-------|---|--------|
|                 |                                              |    | 2       | 1 | 5     | 3     | 1 | 4      |
|                 | _                                            |    | 4       | 4 | 1     | 5     | 4 | 4      |
|                 | $\oslash$                                    |    | 2       | 1 | 2     | 0     | 0 | 0      |
|                 | p is complete. Please<br>w into the web page |    | 5       | 1 | 3     | 4     | 2 | 3      |
|                 | the QR code.                                 | 5  | 2       | 3 | 0     | 2     | 3 | 5      |
| 5739            | 9 9722 5211 24:                              | 27 | 0       | 3 | 5     | 0     | 1 | 5      |
| 5/3             | 99722521124                                  | 27 | _       |   |       |       |   |        |
|                 |                                              |    |         |   |       |       |   |        |
|                 | Finish                                       |    |         |   |       |       |   |        |
|                 |                                              |    | CA C    |   |       | 0     |   |        |

Step 5 - Tap Finish. Your

use with Authlogics

device is now provisioned for

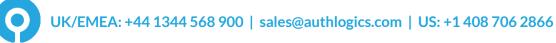

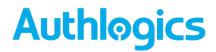

#### **Configuring your App**

Once installed, the App behaviour can be customised by modifying the settings. Select Settings and turn on or off:

- Biometrics
- One Time Code Copy
- Transaction Verification
- Show PINgrid
- Show PINpass

The Device Id can be accessed from within settings if required.

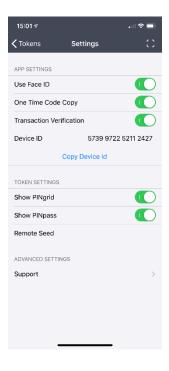

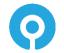

#### Adding your device to your account

To add a mobile device to your account, select *Devices* from the menu.

#### Click Add Device

| https://primarydc.fresh.               | com: 🔎 🗕 🖒 💽 Authlogics Self Service Porta                                | I X                          | - ロ<br>命 ☆ ©           |
|----------------------------------------|---------------------------------------------------------------------------|------------------------------|------------------------|
| Authlogics                             | AUTHLOGICS SELF SERVICE PORTAI                                            | L                            | Greg Norman (gregn) 🤱  |
| OPTIONS<br>Account<br>PINgrid settings | Download Authlogics Authenticator<br>To modify a device, click the Device |                              | Device to get started. |
| PINphrase settings PINpass settings    | Device Id                                                                 | Device Type                  | Enabled                |
| Devices                                | Add Device Remove                                                         |                              |                        |
| MORE                                   |                                                                           |                              |                        |
| View User Guide                        | Geogle Play                                                               | on the Get it from Microsoft | Available at amazon    |
| Logout                                 |                                                                           |                              |                        |
|                                        |                                                                           |                              |                        |
|                                        |                                                                           |                              |                        |
|                                        |                                                                           |                              |                        |
|                                        |                                                                           |                              |                        |

Choose the type of device you installed the app onto, e.g. Android.

| Authlogics         | Add Device                          | X Greg Norman (gregn) |
|--------------------|-------------------------------------|-----------------------|
| OPTIONS            | Select the type of device.          |                       |
| Account            | Android<br>Apple (iPhone/iPad/iPod) |                       |
| PINgrid settings   | YubiKey<br>Windows Desktop          | ed.                   |
| PINphrase settings | Windows Store                       | INCAL                 |
| PINpass settings   |                                     | inabled               |
| Devices            | Add Device Remove                   |                       |
| MORE               |                                     |                       |
| View User Guide    | Get if from Google Play             | Available at amazon   |
| Logout             |                                     |                       |
|                    |                                     |                       |
|                    |                                     |                       |

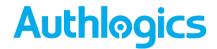

Enter the Device ID from App on the device and click **Add**. If successful, the new device will be visible under devices.

To apply the configuration to your mobile phone app, use the QR Scan option in the app and scan the QR code displayed in the Self service Portal.

|                                                   | rresh.com: $P \neq 	extsf{a} 	extsf{C}$                                                                                       | ŵ ☆ ‡                   |
|---------------------------------------------------|----------------------------------------------------------------------------------------------------|-------------------------|
| Authlogics                                        | Add Device                                                                                                    | × Greg Norman (gregn) 💄 |
| OPTIONS<br>Account<br>PINgrid settings            | 1.Download Authlogics Authenticator for Android devices from Google Play and scan the QR Code below when prompted by the App. | ed.                     |
| PINphrase settings<br>PINpass settings<br>Devices |                                                                                                    | inabled                 |
| MORE<br>View User Guide<br>Logout                 | 2, Once the QR Code is scanned, enter the device Id displayed by the App.                                                     | n                       |
|                                                   | 1234567890123456 ×                                                                                                    |                         |
|                                                   | Add Cance                                                                                                    | el                      |

Your device is now ready for use a multi-factor authentication token for your Authlogics account.

| C () https://primarydc.free            | sh.com:                                                                                 |                          | -<br>ŵ                | □ ×<br>☆戀( |   |
|----------------------------------------|-----------------------------------------------------------------------------------------|--------------------------|-----------------------|------------|---|
| Authlogics                             | authlogics self service portal Devices                                                  |                          | Greg Norman (gre      | egn) 🏨     | î |
| OPTIONS<br>Account<br>PINgrid settings | Your device has been added successfu                                                    | illy                     |                       |            |   |
| PINphrase settings<br>PINpass settings | Download Authlogics Authenticator on yo<br>To modify a device, click the Device Id in t |                          | evice to get started. |            |   |
| Devices                                | Device Id                                                                               | Device Type              | Enabled               |            |   |
| View User Guide                        | 1234567890123456                                                                        | Android                  | Yes                   |            |   |
| Logout                                 | Add Device Remove                                                                       |                          |                       |            |   |
|                                        | Google Play                                                                             | Get it from<br>Microsoft | Available at amazon   |            |   |
|                                        |                                                                                         |                          |                       |            | ~ |